# ROAD ANGEL"

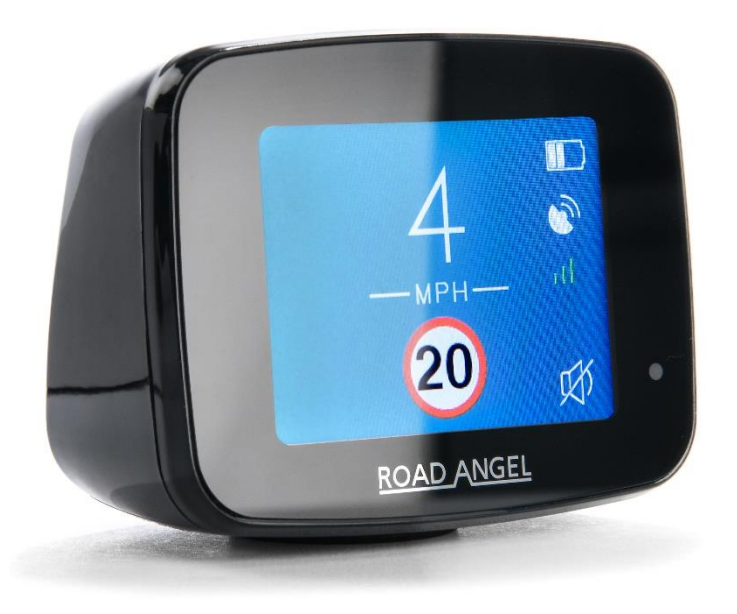

## **Pure Firmware Update Guide**

In order to ensure you get the best from your Road Angel PURE, we recommend ensuring the latest firmware is installed on your device.

To update your device please follow the instructions in this guide. This process can take 15–45 minutes.

### **SUPPORT INFORMATION**

If you have problems updating your firmware please contact our support team on 0330 320 3030 or by email to support@roadangelgroup.com

#### **Download Software**

- 1. Go the Road Angel website www.roadangelgroup.com and navigate to the section marked "Support". This will open a drop-down box. On the drop-down box, click "Manuel's & Downloads".
- 2. Under the section marked "Pure" find the correct download link for your PC/Mac and click the link to start the download. You may be asked to choose a location to save the download, if this happens, we suggest saving the updater to the "Downloads" folder.

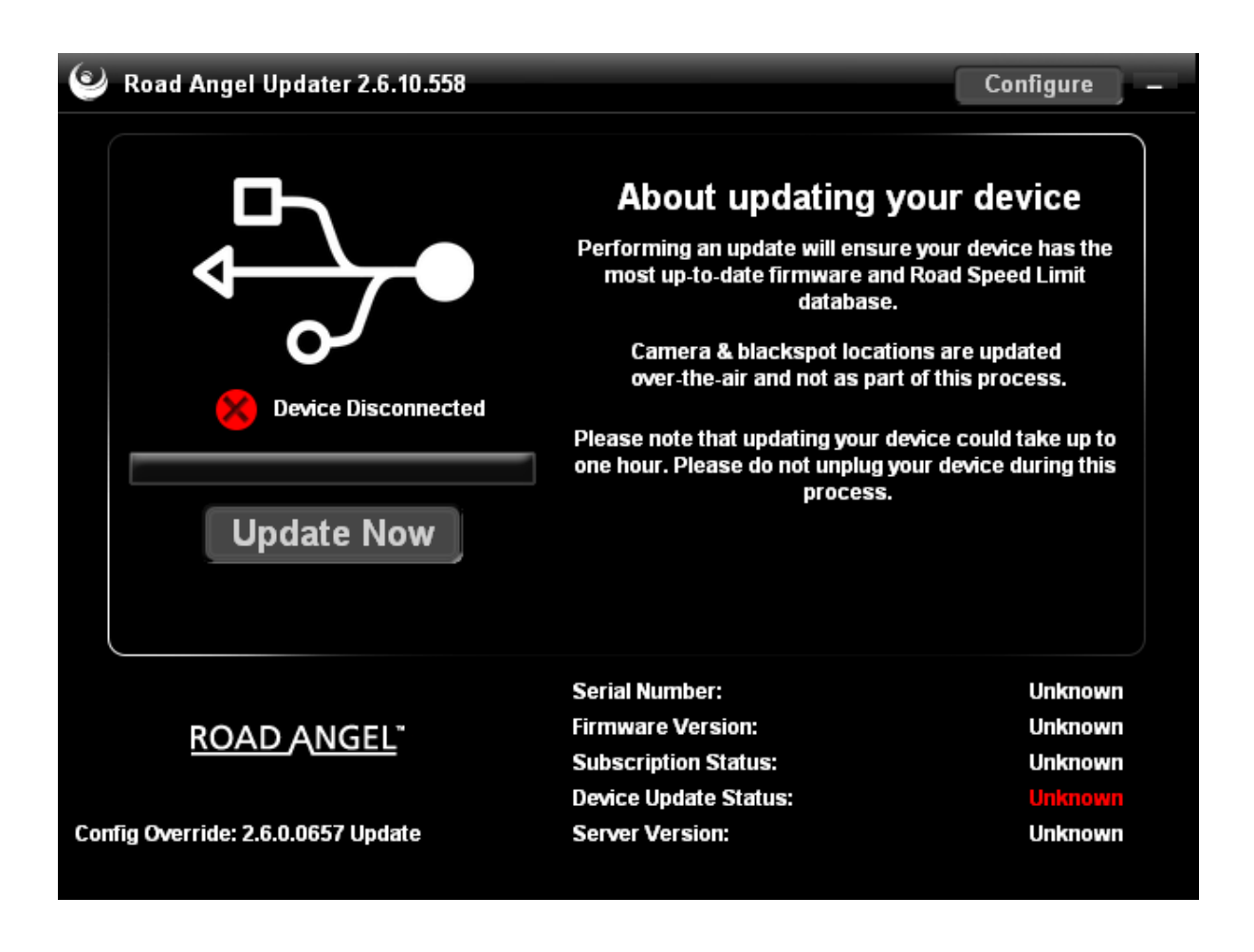

#### **PC Guide**

- 1. Once your download has finished you maybe be asked if you would like to run the program, click the "run" button to proceed with the installation of the program. If not navigate to your "download" folder this can be found in file explorer. Once you have found the "Road Angel Updater" in your downloads, open it.
- 2. You will be asked whether you want to allow the program to make changes to this PC click the "allow" button.
- 3. Follow the on-screen instructions clicking the "next" and "install" buttons to proceed.
- 4. Once the installation is complete click the "finish" button. This will close the program.
- 5. Using the USB cable provided with your Road Angel Pure, connect it to your computer.
- 6. Open the Road Angel updater program you have just installed (it should either be on your desktop or start menu).
- 7. Your Road Angel Pure should be on and be displaying the message "Connected to PC OK to unplug".
- 8. The Road Angel updater should now be showing a green tick and the message "device connected" Click the blue highlighted "update" button this will start the update.
- 9. Once the update is complete your Road Angel PURE will either return to the home screen or display the message "Connected to PC, OK to unplug". *DO NOT UNPLUG your Road Angel PURE until you see either the home screen or the message "Connected to PC, OK to unplug".*

#### **Mac Guide**

- 1. Once your download is complete you will see a small arrow in the top right-hand side of your browser window click or hover over it to open it.
- 2. Once open find the Road Angel updater and click it. This will open the program and continue.
- 3. You will be asked whether you want to allow the program to make changes to this PC click the "allow" button.
- 4. Follow the on-screen instructions clicking the "continue" and "install" buttons to proceed.
- 5. Once the installation is complete click the "close" button. This will close the program.
- 6. Using the USB cable provided with your Road Angel connected it into your computer.
- 7. Open the Road Angel updater program you have just installed (it should either be on your desktop or start menu).
- 8. Your Road Angel Pure should be on and be displaying the message "Connected to PC OK to unplug".
- 9. The Road Angel updater should now be showing a green tick and the message "device connected".
- 10.Click the blue highlighted "update" button this will start the update.
- 11.Once the update is complete your Road Angel PURE will either return to the home screen or display the message "Connected to PC, OK to unplug". *DO NOT UNPLUG your Road Angel PURE until you see either the home screen or the message "Connected to, PC, OK to unplug".*